# **MFT Bodyteamwork App – Readme**

# MFT - Bodyteamwork

# **INDEX**

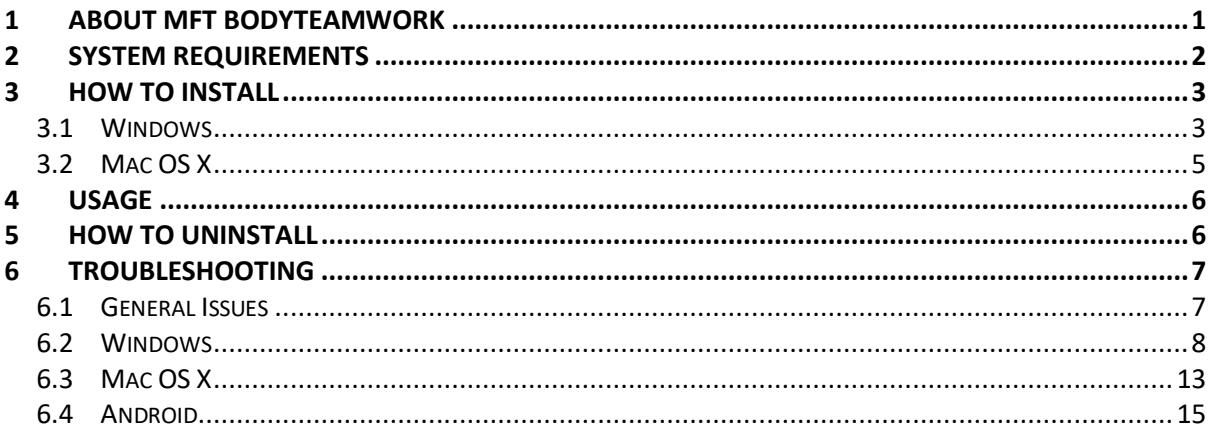

# **1 ABOUT MFT BODYTEAMWORK**

If you train with your training device from MFT on a regular basis, you will achieve many benefits. The app MFT Bodyteamwork will support you in doing so!

### Makes you more effective in sports and at work

Well-coordinated muscles move more precisely, helping to avoid unnecessary energy expenditure. As a result, you can improve and subsequently implement strength, endurance, mobility and speed in a better way. MFT Bodyteamwork also increases overall performance and fitness in all sports.

# Strengthens your back and keeps your joints healthy

Deep-set muscles, not affected by traditional modes of training are strengthened, helping to protect the spine. Your posture will improve. MFT Bodyteamwork also strengthens those small muscles which surround and protect the joints. This prevents strains and eventual joint problems. Improved reaction/response-time to occasional awkward movements reduces the risk of sports injuries and the risk of falling in old age.

### Ensures more concentration and creativity

MFT Bodyteamwork makes you more relaxed, more creative and increases your concentration. This can be greatly beneficial to your work or study habits. Just use your MFT training device for short breaks at the office or in the library.

# **2 SYSTEM REQUIREMENTS**

Your **MFT training device "Digital Line"** or your **TOGU training device with an MFT Balance Sensor** wirelessly connects via Bluetooth Low Energy to your computer, tablet or smartphone.

#### **IMPORTANT!**

Please make sure your computer, tablet or smartphone supports **Bluetooth Low Energy**! Consult your manual if in doubt. Note that the terms "Bluetooth Low Energy", "Bluetooth LE" and "Bluetooth 4.0" are synonyms!

```
The older version – Bluetooth 2.0 – however, is not supported by our software!
```
The following tables list all supported operating systems and the minimal system requirements:

### MFT Bodyteamwork App

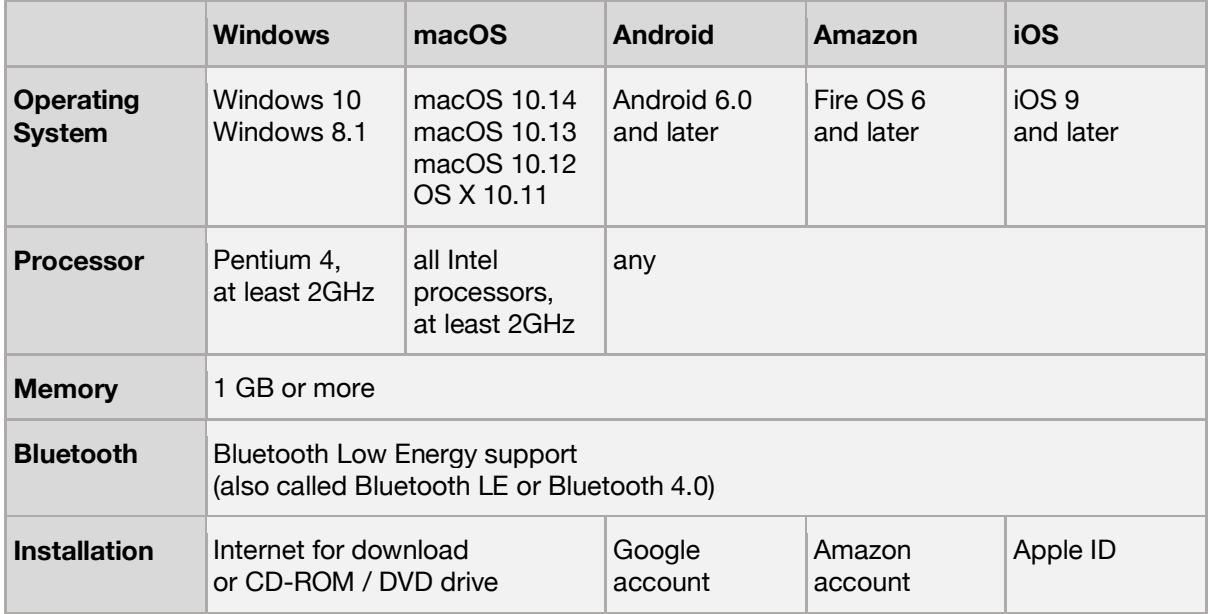

## **3 HOW TO INSTALL**

### 3.1 Windows

To begin with installation, double click on "bodyteamworkSetup\_<x>.exe" and follow the instructions of the installation program (**<x>** denotes the version number).

At start you will be asked to select a language. This language is only used during the installation process, the application itself will always be multilingual.

#### 3.1.1 Bluetooth Pairing for Window 8.1

**Note:** This instruction applies to Windows 8.1 and previous versions of Windows 10. With the introduction of Windows 10 "Creators Update" - which came in April 2017 – previous pairing of Bluetooth LE devices is not necessary any longer!

Windows 8.1 - unlike other operating systems - needs to pair with the Bluetooth sensor of your training device before you can use it. The process of pairing creates a bond between a device and the operating system, allowing applications to discover and to connect to this device.

Therefore, the sensor of your training device needs to be paired before the application can be used. However, this is only necessary once, before the device is used for the first time. Once the pairing process has completed successfully the device is remembered and can be used right away!

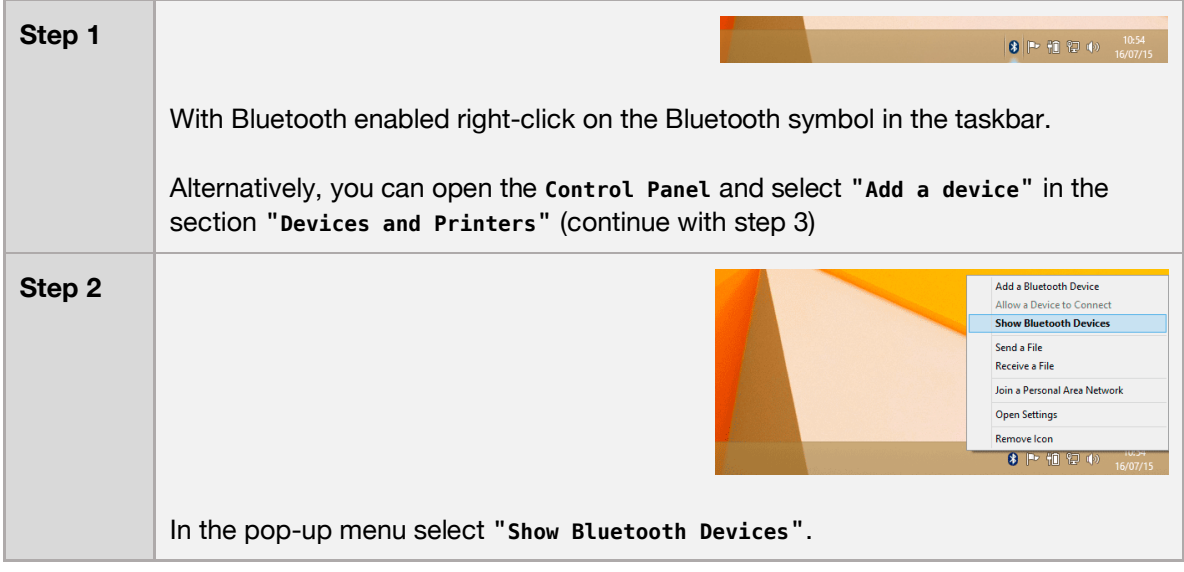

See a detailed step-by-step instruction on how to pair your training device with your System below.

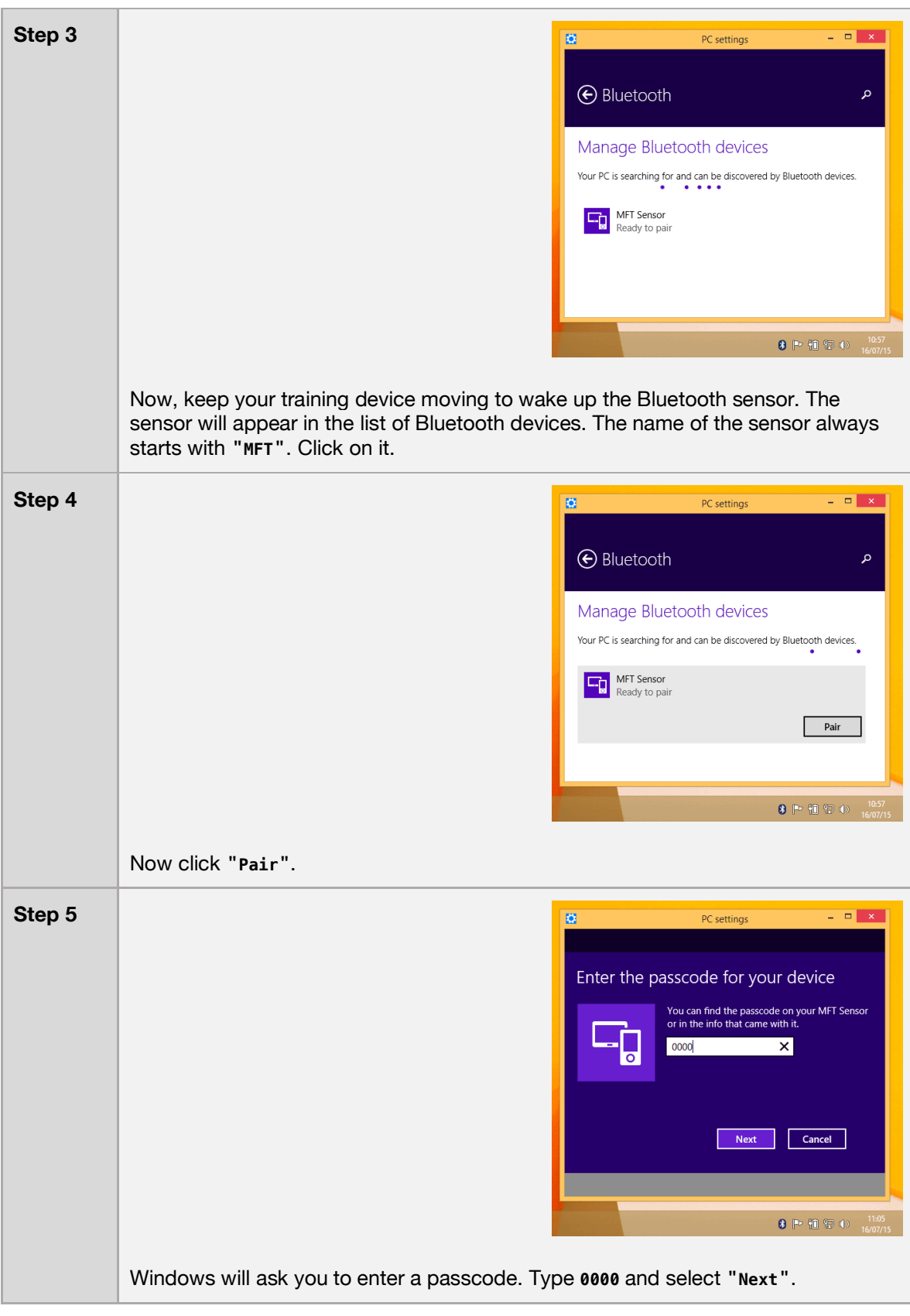

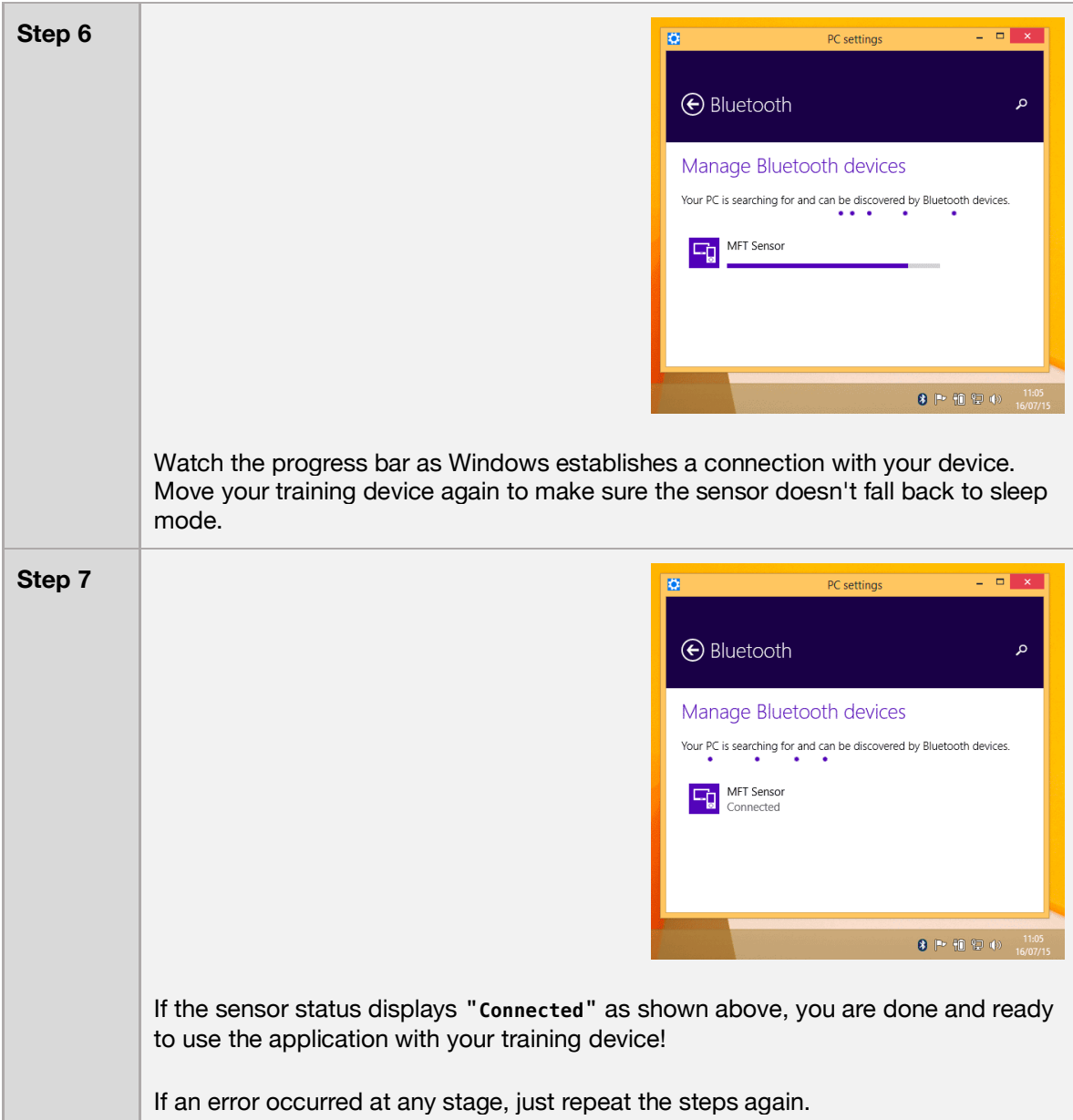

### 3.2 Mac OS X

In Mac OS X you just need to open the supplied **.dmg**-image and drag the application "**MFT Bodyteamwork**" into the "**Application**" folder.

Unlike Windows 8.1, it is not necessary to pair with your device.

### **4 USAGE**

The app is structured into following sections:

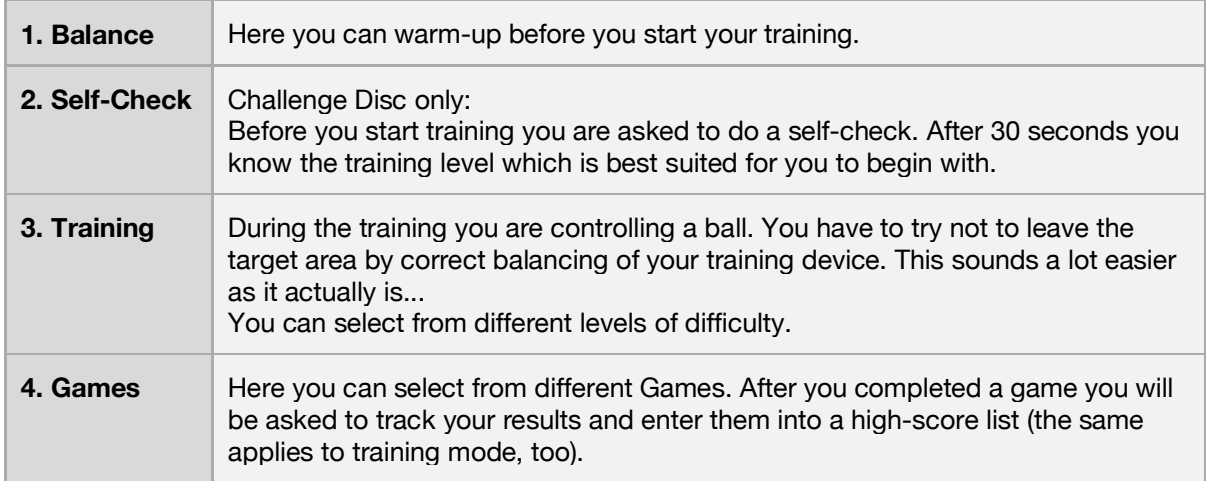

In the main menu, click on **i** (small "i", for "information") to inform yourself about the training benefits you can achieve with MFT Bodyteamwork.

Besides you can select a language. The application speaks many languages - at the moment 11 different languages are at your disposal to choose from! At program start, the operating system's default user language will be chosen.

To end the software, press the **<ESC>** key.

### **5 HOW TO UNINSTALL**

### Windows

Navigate to the menu "**MFT Bodyteamwork**" at the Windows start menu and click on "**Uninstall**".

### Mac OS X

Remove the program " **MFT Bodyteamwork** " from the "**Application**" folder.

# **6 TROUBLESHOOTING**

Before you attempt to fix a problem, please make sure that you have the latest version of the software installed. It might well be that the error has already been fixed:

https://www.mft-bodyteamwork.com/en/support

If, however you don't succeed to solve your problem, following the instructions below, contact us:

**MFT Bodyteamwork GmbH** Binderfeld 6 Top B6 A-6365 Kirchberg/Tirol Austria

email: office@mft-bodyteamwork.com

https://www.mft-bodyteamwork.com

### 6.1 General Issues

```
>> Sensor was found (blue Bluetooth symbol with green checkmark).
>> Software hangs, progress bar is stuck and does not move from left to right.
>> Nothing happens - there is just an empty bar and the word "starting..." on the screen.
```
#### **error causes / diagnosis**

The training device is equipped with a motion sensor and a Bluetooth Low Energy sensor. The motion sensor is measuring the inclination of the training device – the Bluetooth sensor transmits the data to your PC, Mac or mobile device.

The Bluetooth symbol with a green checkmark is an indication that the application has successfully connected to the device. If the application gets stuck at this screen and the progress bar doesn't move the most probable cause is that the motion sensor is broken.

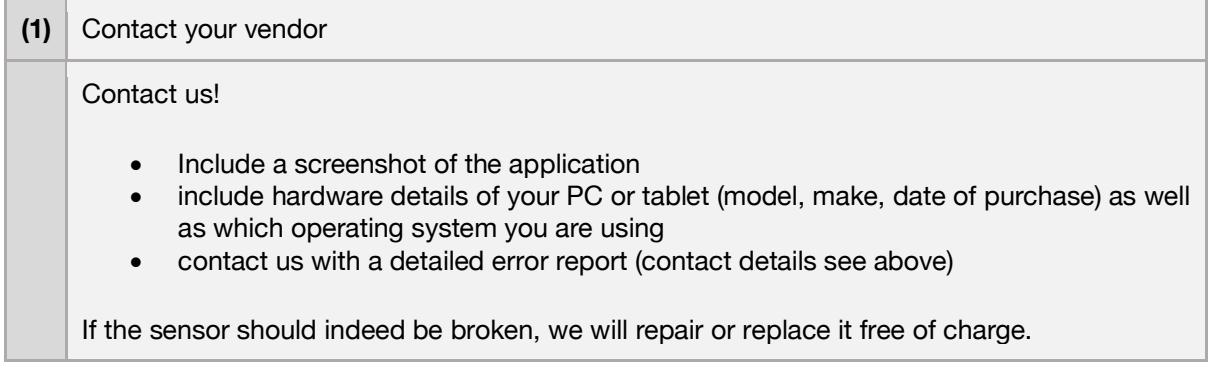

### 6.2 Windows

>> The sensor cannot be found by the application. >> An error appears during the start-up phase while trying to connect.

#### **error causes / diagnosis**

Please make sure your PC supports Bluetooth Low Energy! There are still devices on the market that only support the older standard Bluetooth 2.0. However, **the application strictly requires "Bluetooth Low Energy"!**

This is how you can check, if your Windows-PC is supporting Bluetooth Low Energy:

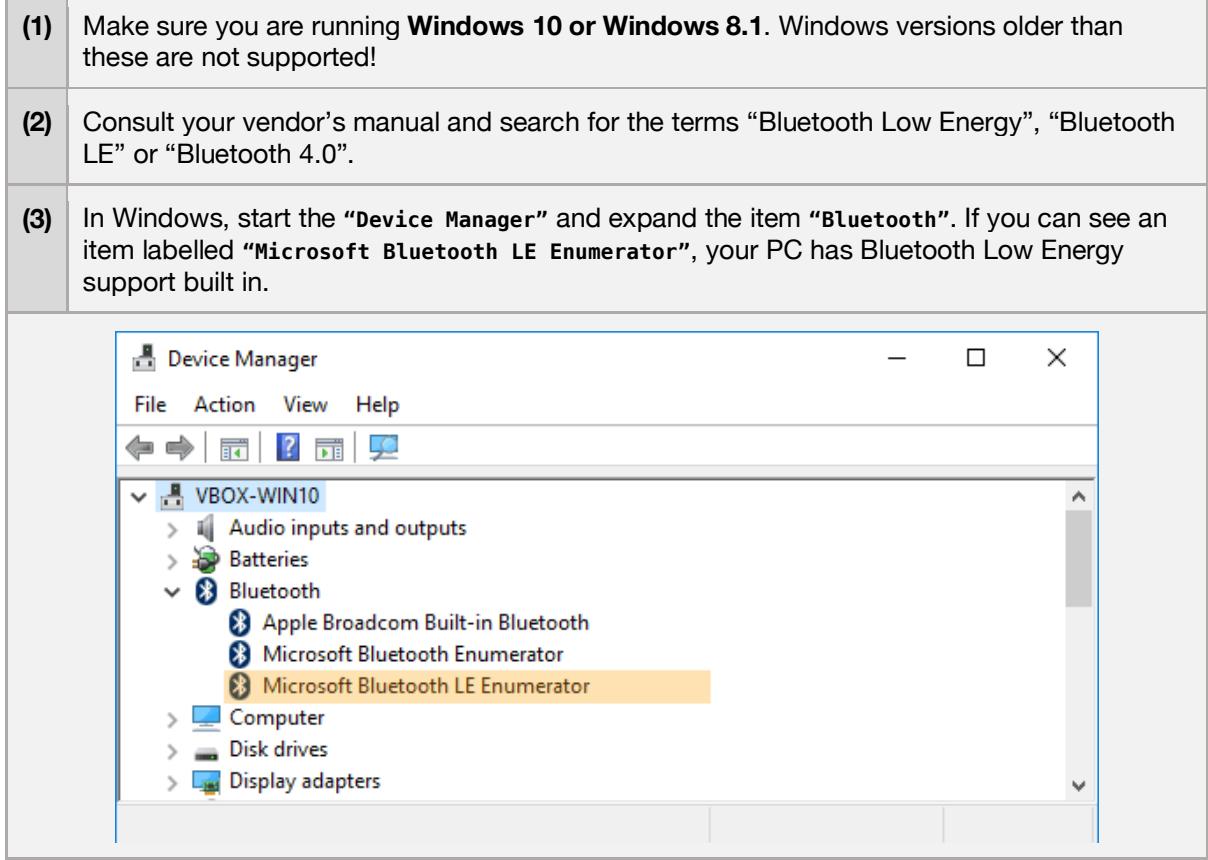

>> At the first start the software runs normal >> However, if the application is started again, no training device is found >> The Bluetooth logo appears in gray with an "X" >> An error message displays "Error! BLTE: the device is not ready!"

#### **error causes / proposed solutions**

Unfortunately, this is a known issue with some PCs that is related to how Bluetooth Low Energy adapters work in Windows 10. As far as we know this issue is driver related and only appears to happen with some vendors. To use the sensor one has to unpair and pair the sensor repeatedly before each use of the software. Sometimes also a reboot is enough.

The first step in resolving this issue should be to update the drivers of your Bluetooth adapter:

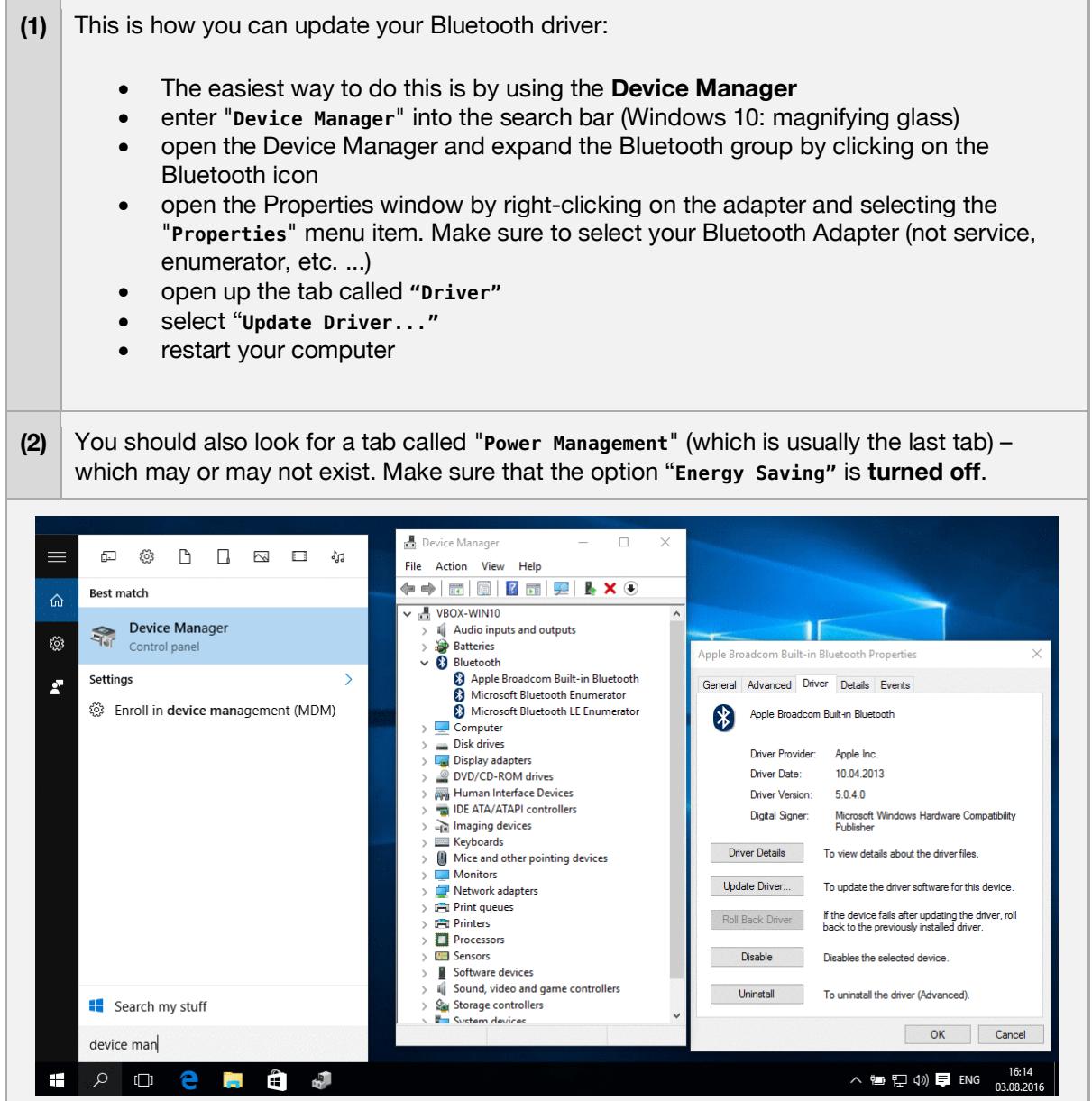

If updating your driver does not work or does not resolve the issue, you can always do this:

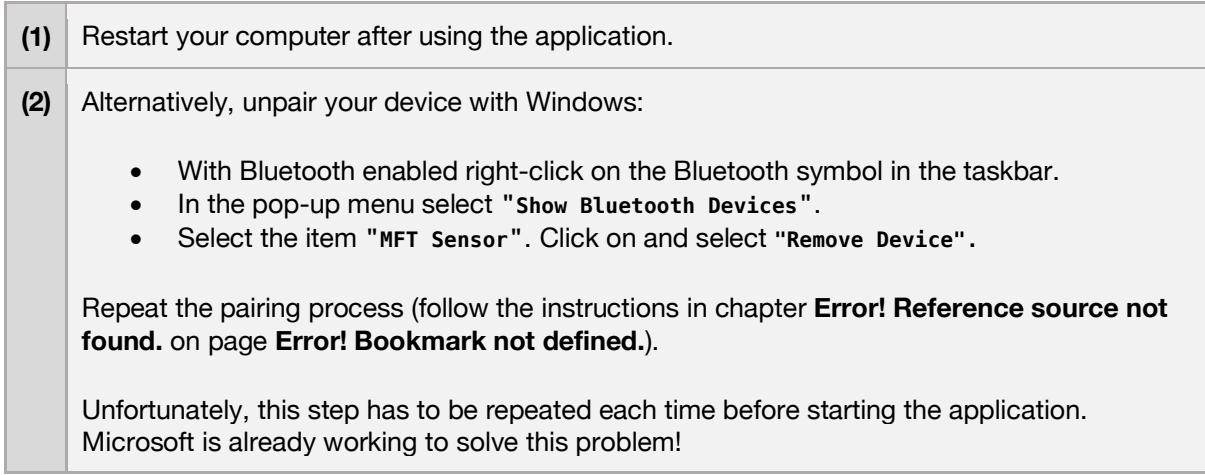

>> After program start the screen goes blank. >> The screen stays white or gray.

#### **error causes / proposed solutions**

This is a known but rare problem affecting Adobe Flash programs in full screen mode. The application is partly developed in Flash and is therefore unfortunately affected by this issue, too.

This issue happens due to an incompatibility of Flash with Window's graphics card driver. If you run across this problem with the application, you will encounter the very same behavior with other Flashbased programs, too.

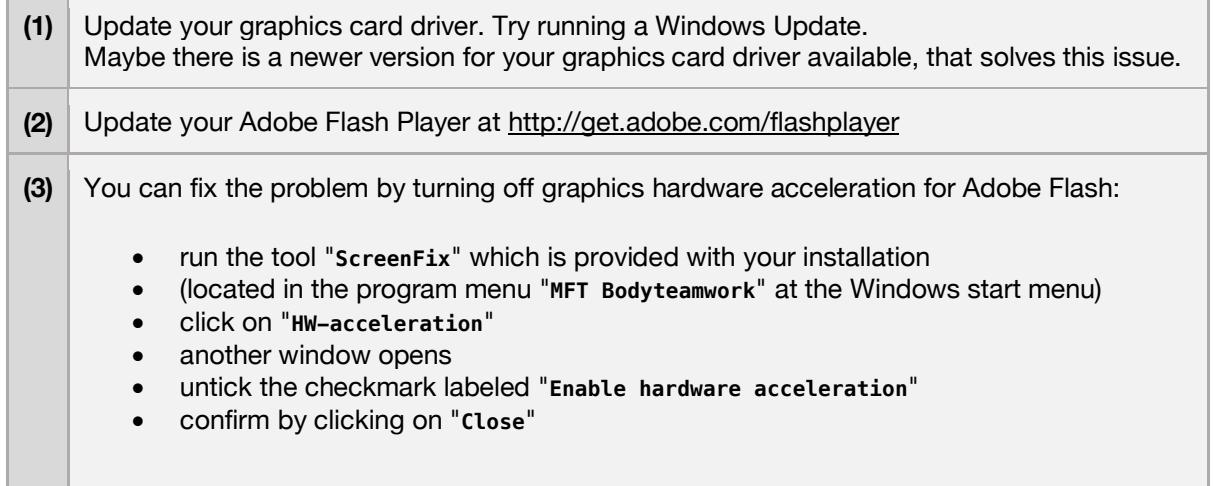

**(4)** As a last resort, you can choose to start the application in a window. Therefore, full screen mode will not be used anymore and the problem with the graphics card doesn't occur. • run the tool "**ScreenFix**" which is provided with your installation • (located in the program menu "**MFT Bodyteamwork**" at the Windows start menu) • the tool displays which screen mode the application is currently in • check that it reads "full screen mode" • click on "**window mode**"

**>>** Application is running - but parts of the screen are missing/cut off**.**

#### **error causes / proposed solutions**

Recently it has been noted that some notebooks and tablets running under Windows 8 (or 8.1) are affected by this issue. This is because the selected screen resolution exceeds the maximum physical display resolution. Therefore, the image appears to be cut off.

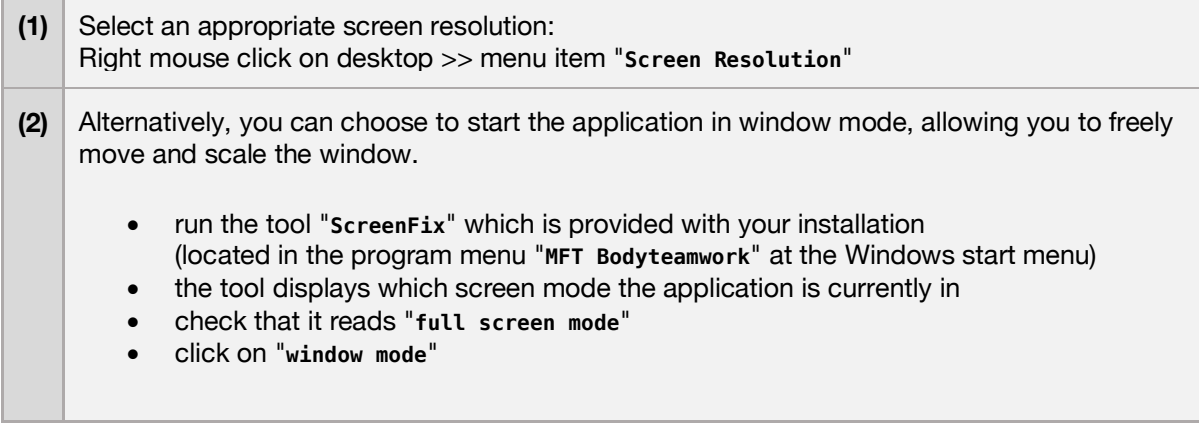

**>>** An error dialog appears: This program needs a missing component "flash.ocx"

#### **error causes / proposed solutions**

Some Windows variants stopped shipping an essential component for the application (**flash.ocx**). Proceed as following to install this component:

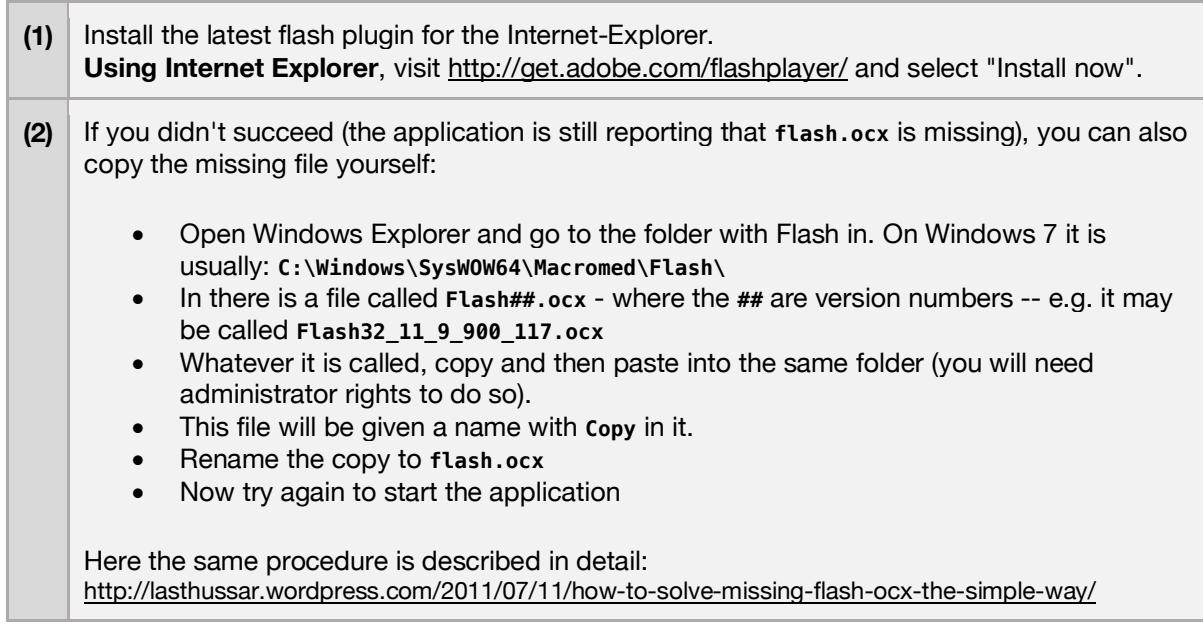

>> At first the software runs normal >> After some time however, the ball freezes during training and ceases to respond.

#### **error causes / proposed solutions**

This issue has been reported to occur on some PCs and Laptops – especially with those running Windows 10. We assume that a misconfigured power saving mode could be the cause – resulting in Windows erroneously switching off the Bluetooth adapter while still in use!

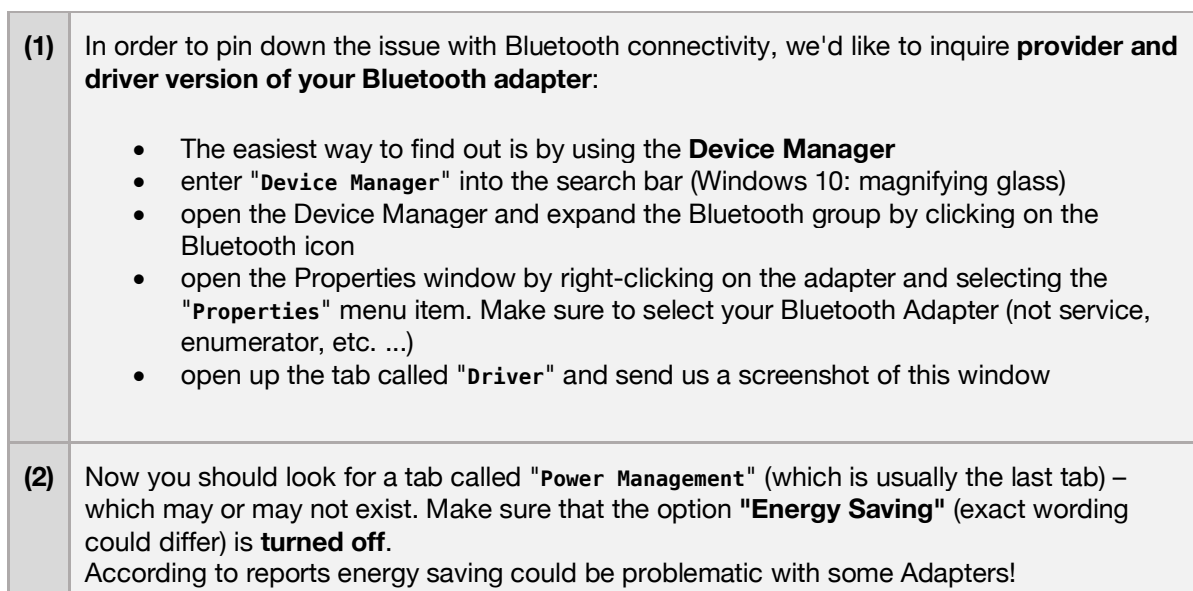

### 6.3 Mac OS X

>> The sensor cannot be found by the app. >> An error appears during the start-up phase while trying to connect.

#### **error causes / diagnosis**

Please make sure your Mac supports Bluetooth Low Energy! There are still devices on the market that only support the older standard Bluetooth 2.0. However, **the application strictly requires "Bluetooth Low Energy"!**

This is how you can check, if your Mac is supporting Bluetooth Low Energy:

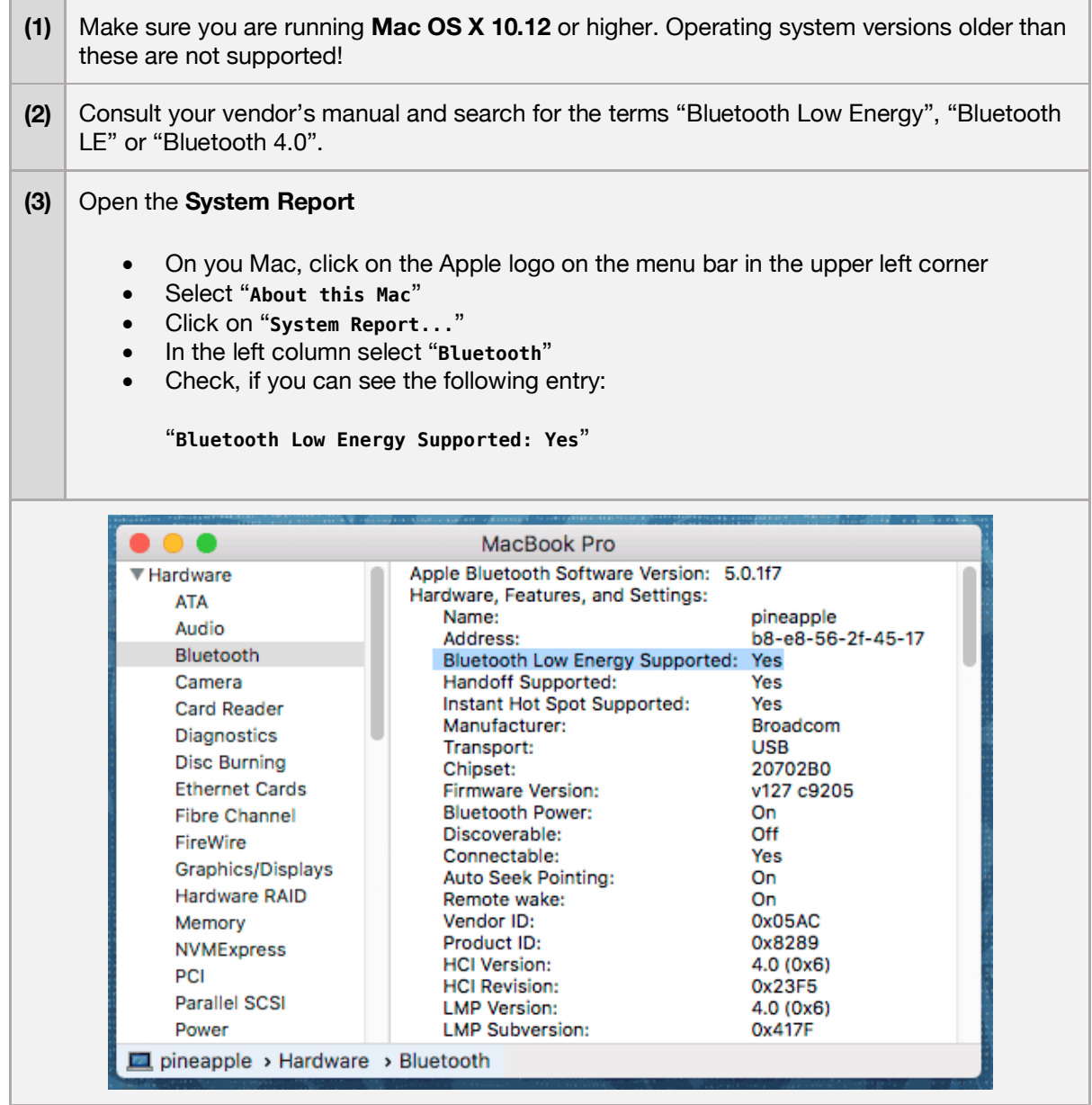

>> "MFT Bodyteamwork" cannot be opened because it is from an unidentified developer.

#### **error causes / proposed solutions**

Don't let yourself be irritated by this message: Due to security concerns it gets increasingly difficult to install software on a Mac that was not obtained from Apple's App-Store. Of course we ensure you that our software does not pose any threat to your computer!

This is how you can start the application nevertheless:

- Keep the **<control>** key pressed while double clicking on the application's icon.
- The operating systems asks again, if you are sure and what to proceed. Confirm.
- OS X remembers your preference. Thus, from now on, you can start normally.

>> Around 2 minutes after starting the application the screen dims. >> After around 10 minutes the screen is completely black.

#### **error causes / proposed solutions**

This is no error, just the screen safer in operation. If mouse and keyboard are not used (which will most likely be the case during training) the sleep timer runs. Additionally, OS X has a setting to dim the screen before it will be turned off completely.

You can decide when you want your screen to be switched off. Adjust the knob "**Display sleep**" in the menu of **System Preferences >> Energy Saver**.

To disable screen dimming before the screen gets switched off, deselect the check box **"Automatically reduce brightness before display goes to sleep"**.

### 6.4 Android

>> The sensor cannot be found by the app. >> An error appears during the start-up phase while trying to connect.

#### **error causes / diagnosis**

In November 2018, Google Play Store introduced a new security model for all Apps. As a result, all applications using Bluetooth will have to present the user with the following question: "Allow access to location services?". In principle, indoor tracking is possible with Bluetooth – however we do not use this.

It may be that you have denied access to location services and therefore the App cannot find the sensor. In addition, some Android devices also require GPS to be enabled. Again: We do not use GPS!

Follow these steps to allow access to Bluetooth:

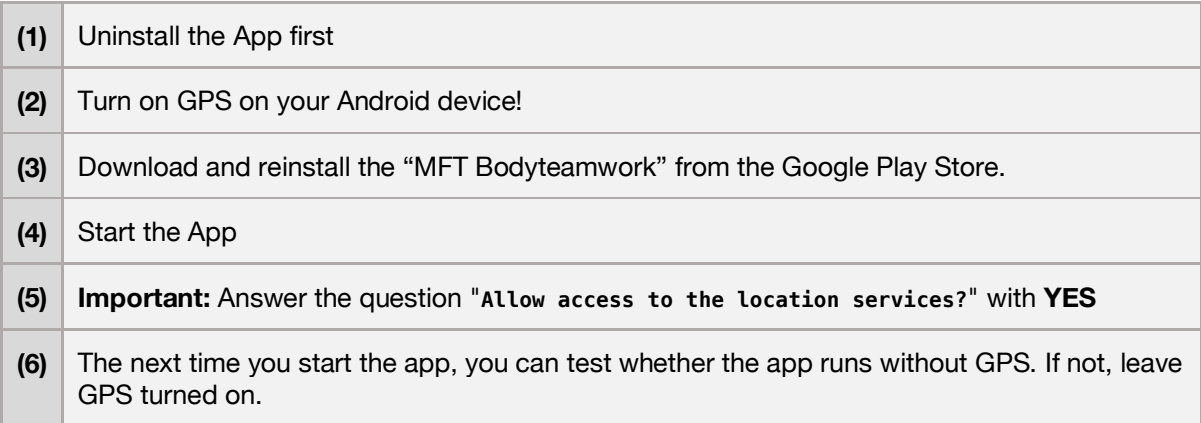